## **Ministère de l'Education Nationale - Académie de Grenoble - Région Rhône-Alpes**

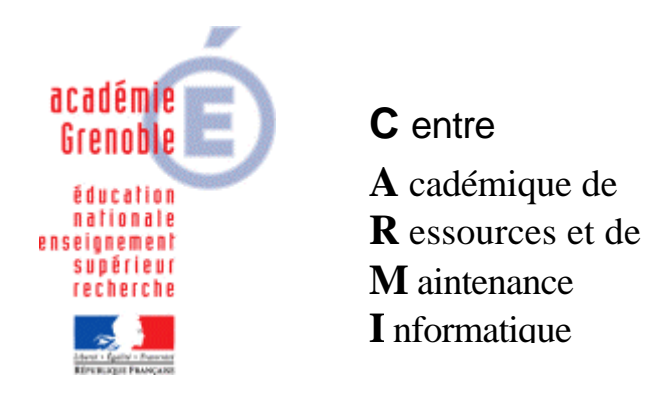

Le 11/05/05

*Equipements - Assistance - Maintenance*

Code fichier : InstallBoitHPRes.doc

# **Installation d'une imprimante réseau connectée à un boîtier HP JetDirect**

Cette documentation comporte cinq parties :

- la première partie décrit la réservation d'une adresse IP pour un boîtier HP JetDirect dans le cas où le réseau comporte un serveur DHCP.

- la deuxième partie décrit différentes méthodes qui permettent de vérifier la connexion du boîtier.

- la troisième partie décrit l'installation du boîtier HP en utilisant un adressage fixe et non plus une réservation d'adresse par DHCP. Cette partie se décompose en deux paragraphes, l'un décrivant l'adressage fixe du boîtier dans un réseau avec DHCP, l'autre décrivant l'adressage fixe du boîtier dans un réseau sans DHCP.

- la quatrième partie décrit l'installation sur le serveur d'impression des pilotes de l'imprimante connectée au boîtier HP JetDirect

- la cinquième partie décrit l'installation des pilotes de l'imprimante sur une station du réseau.

## **1. Réservation de l'adresse IP avec le service DHCP :**

Avant de connecter le boîtier, noter l'adresse matérielle du boîtier d'impression (de la forme **0001E64FEC64**)

Sur le serveur d'impression, cliquer sur **Démarrer** puis sur **Exécuter**

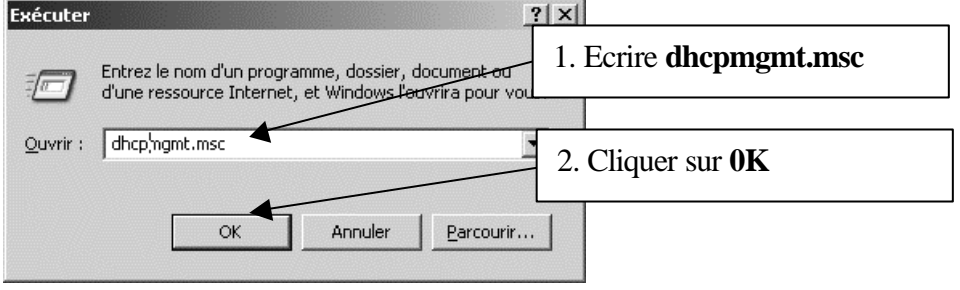

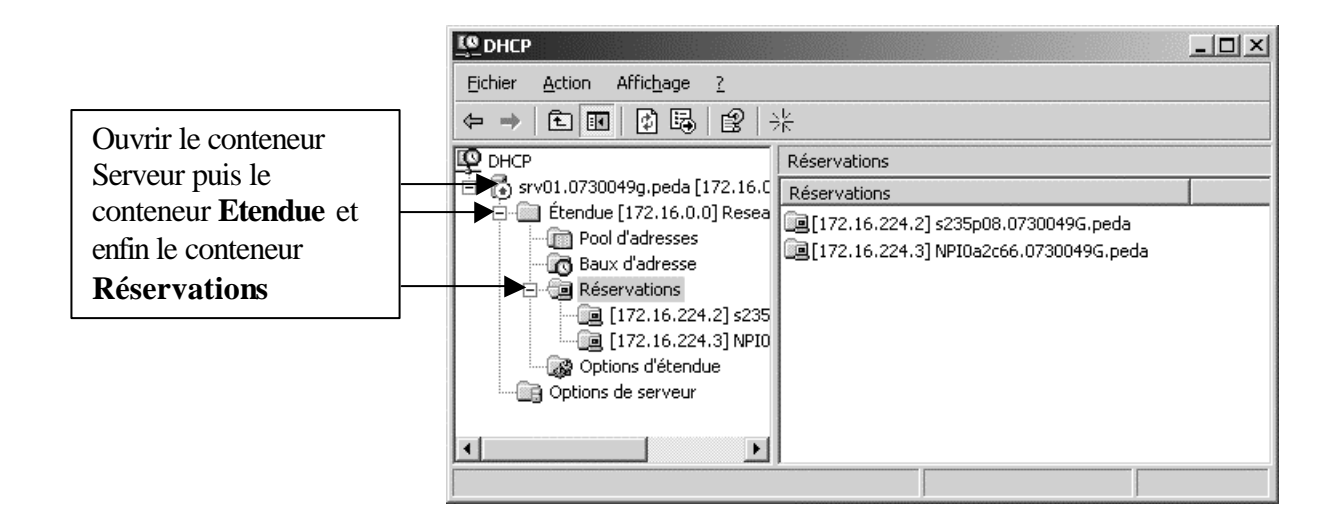

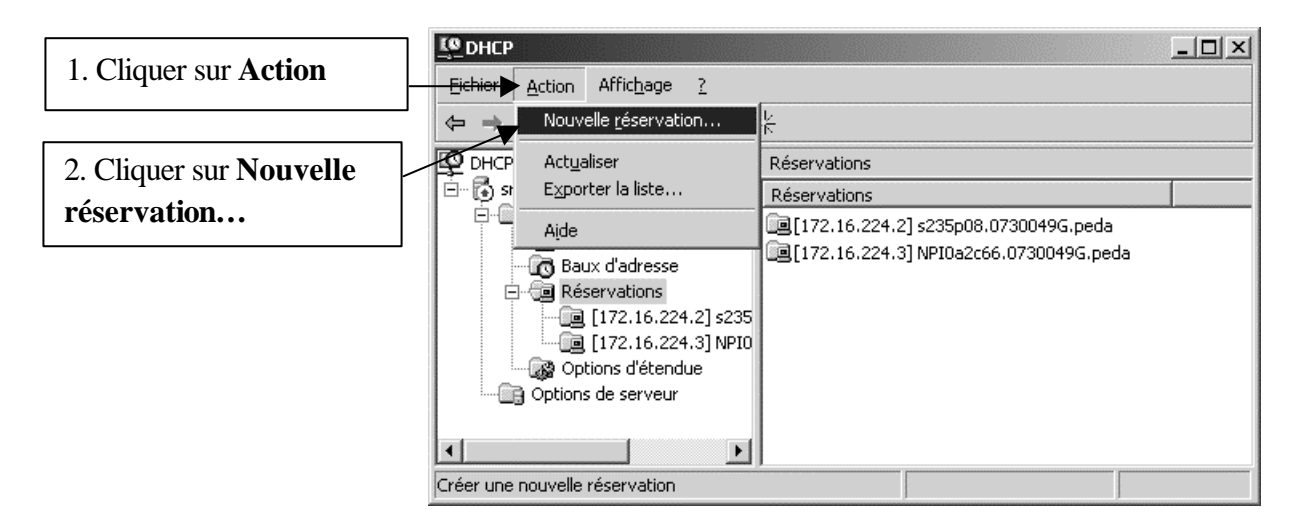

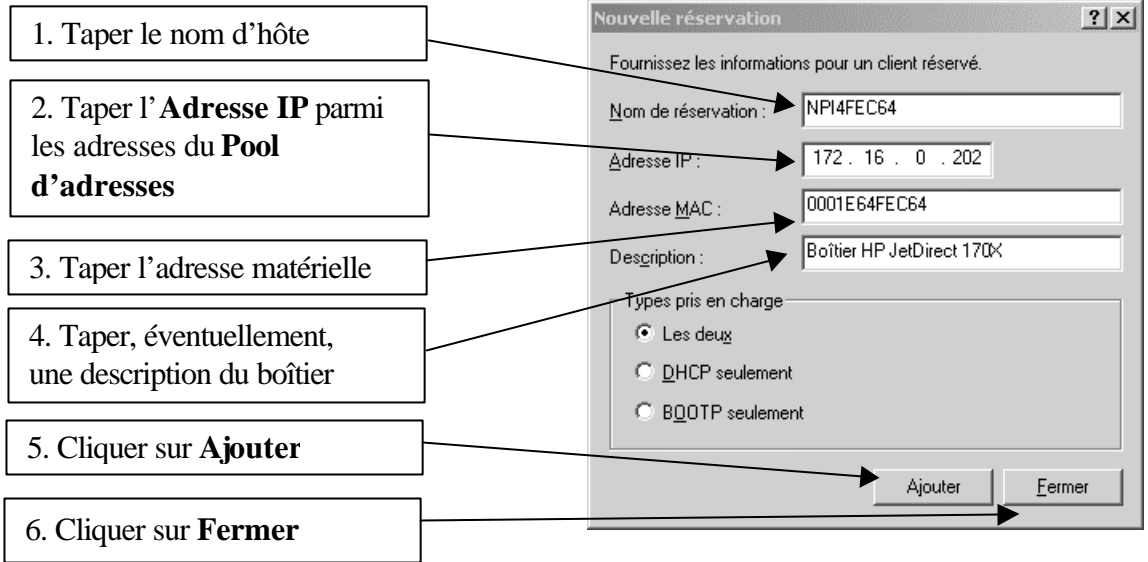

## **2. Vérification de la connexion du boîtier HP JetDirect :**

Connecter le boîtier au réseau et à l'imprimante.

#### **a. Première méthode :**

Sur le serveur d'impression, cliquer sur **Démarrer** puis sur **Exécuter**

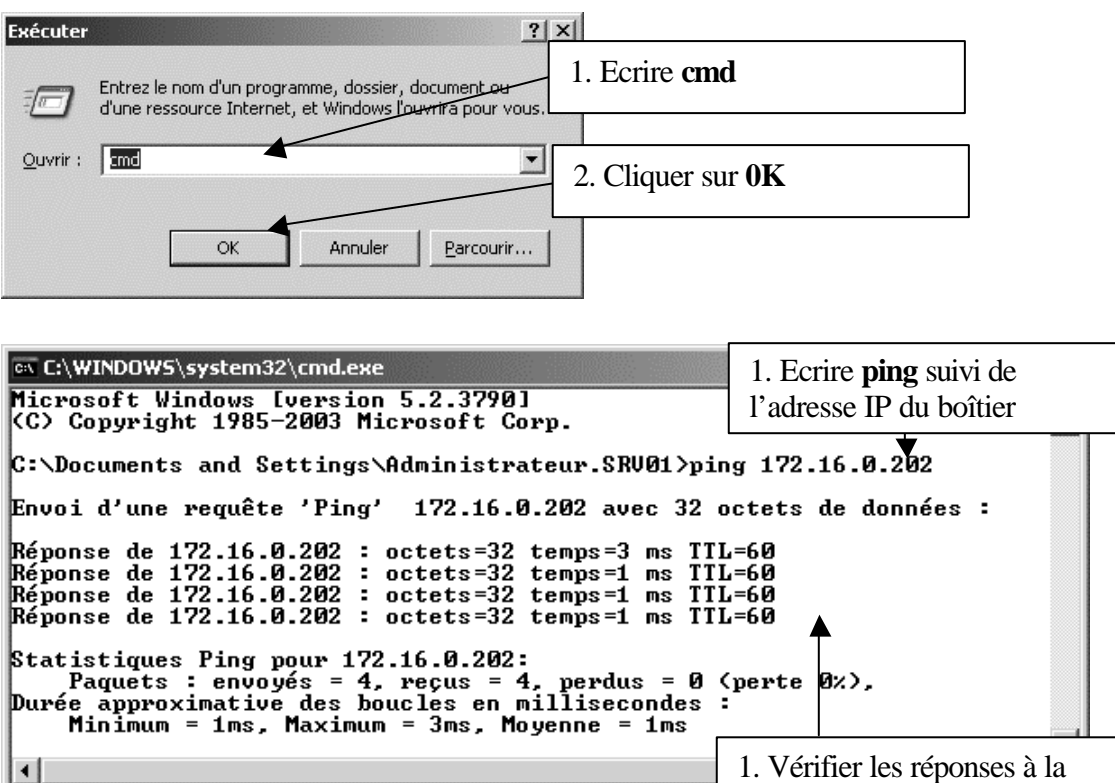

**b. Deuxième méthode : Prise en main par l'interface web (ne marche pas avec tous les anciens boîtiers HP)**

requête **Ping**

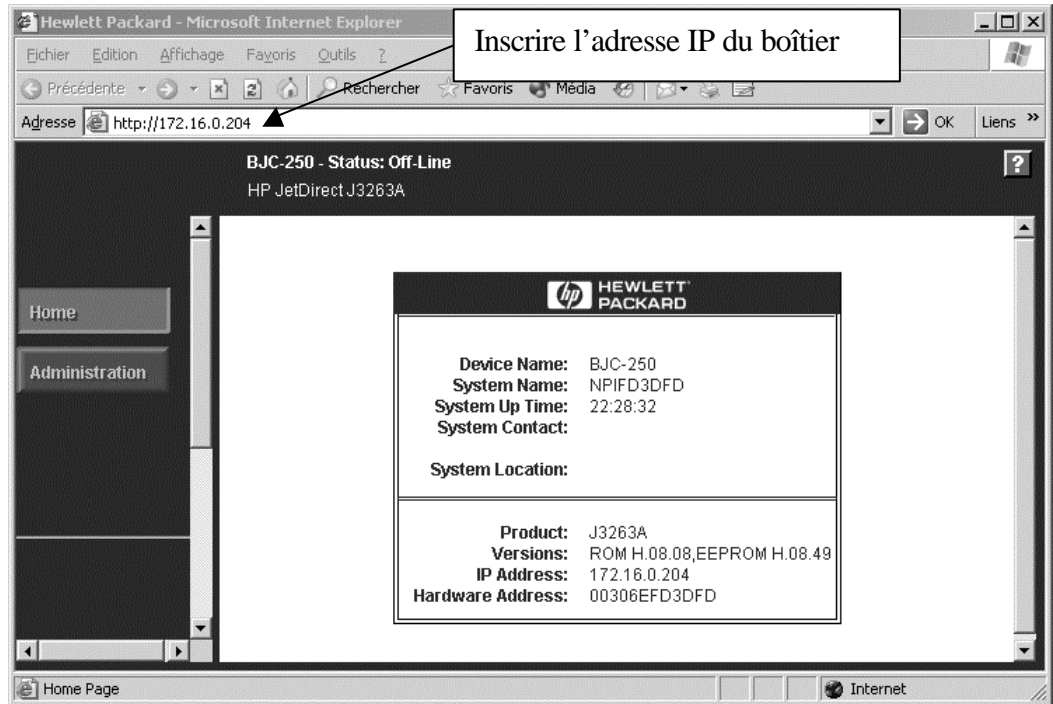

### **c. Troisième méthode :**

Sur le serveur d'impression, cliquer sur **Démarrer** puis sur **Exécuter**

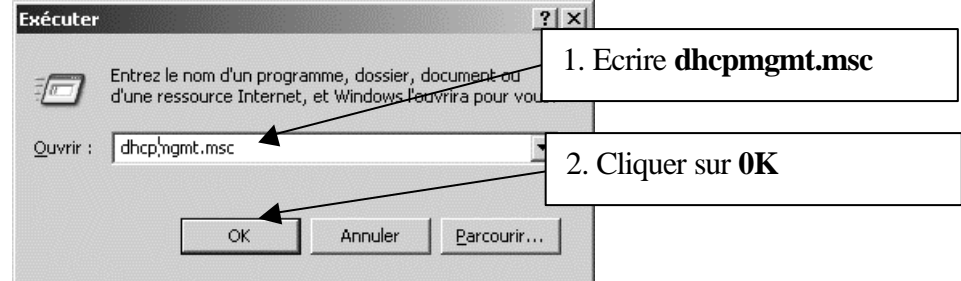

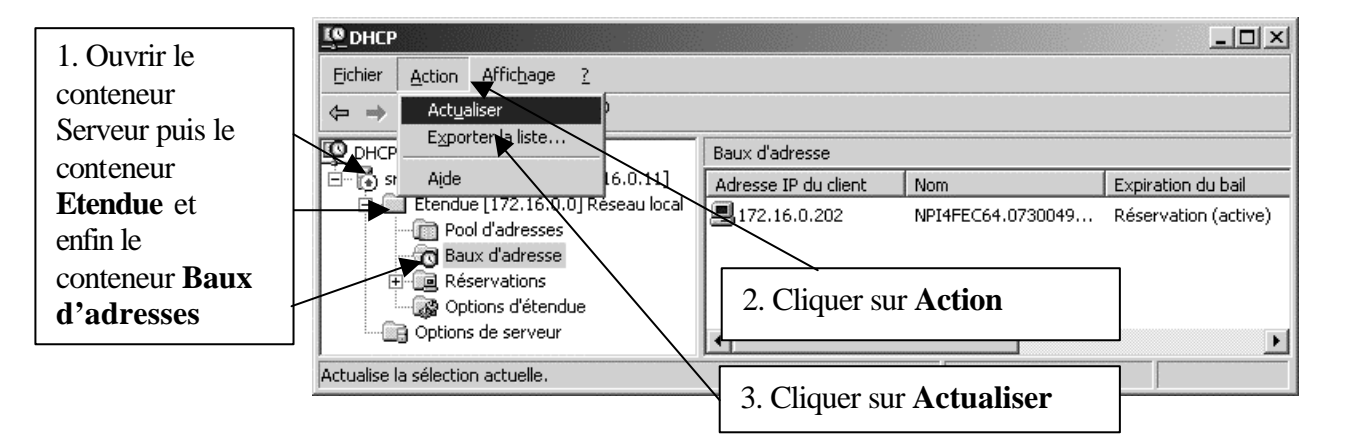

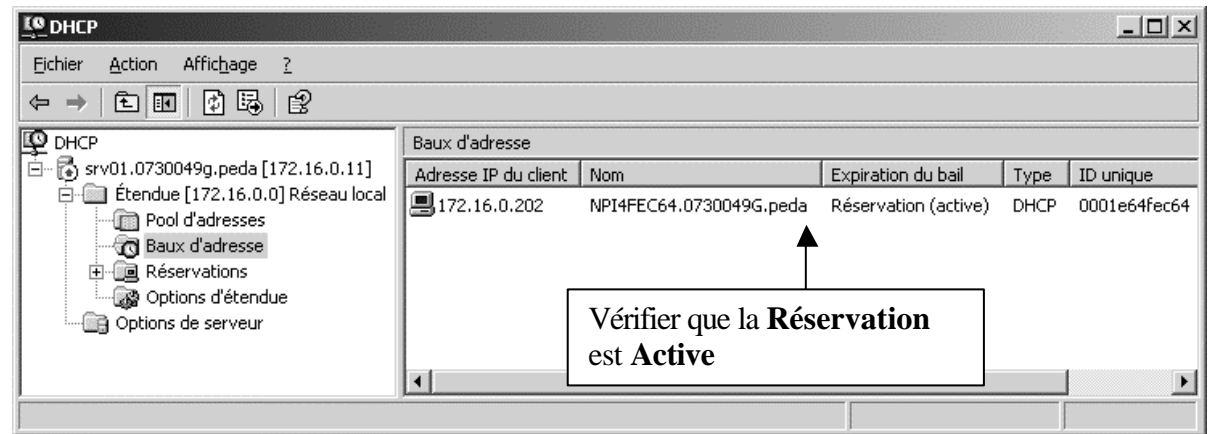

**d. Quatrième méthode :**

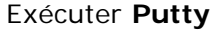

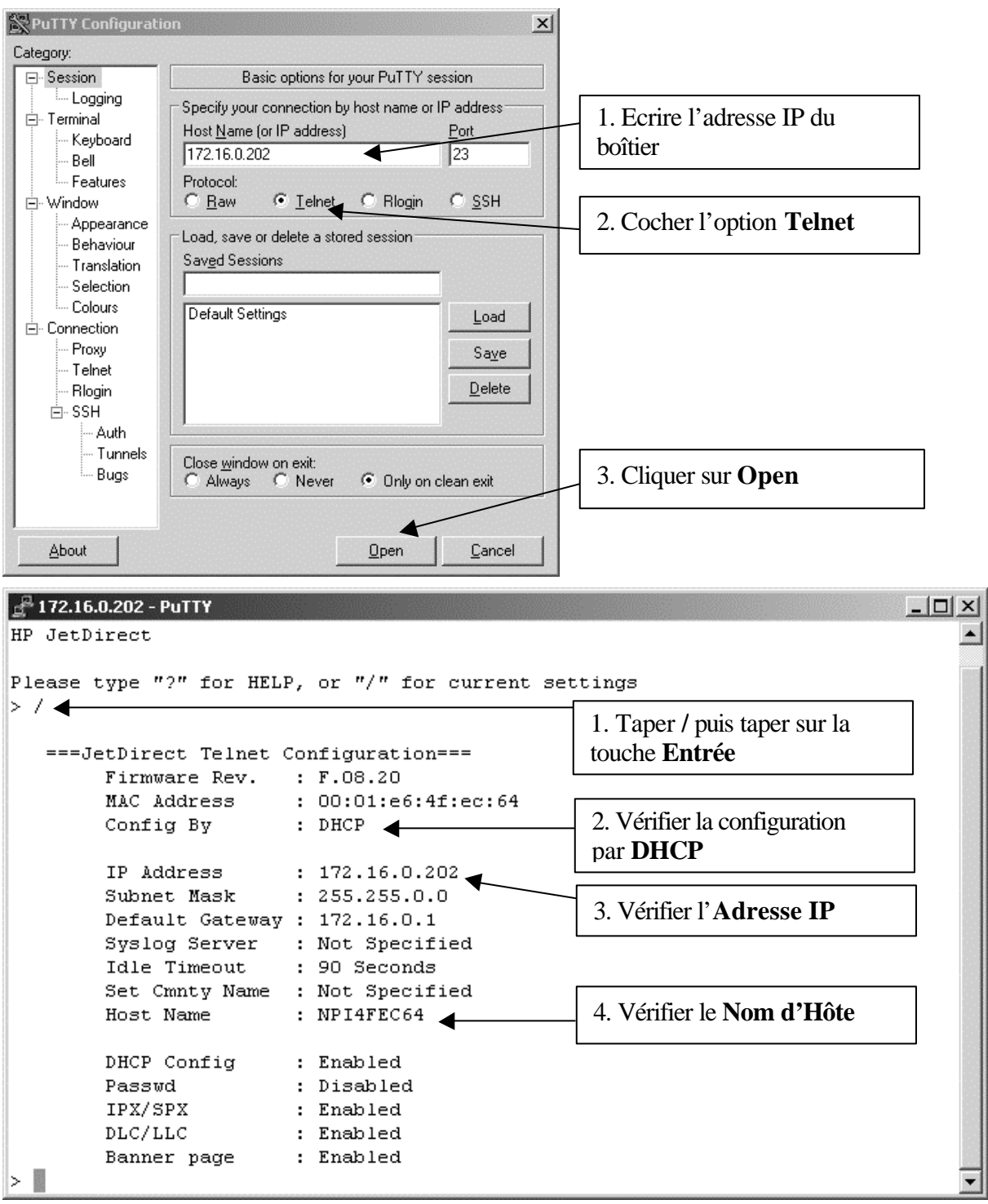

# **3. Adressage fixe du boîtier :**

### **a. Cas d'un réseau avec serveur DHCP :**

A la connexion, le boîtier a pris une adresse distribuée par le **Pool d'adresses** du serveur **DHCP**.

Pour connaître cette adresse, on peut soit consulter les **Baux d'adresses** du serveur **DHCP** (voir page 4) soit imprimer la page de test du boîtier.

### **- Adressage fixe avec l'interface Web :**

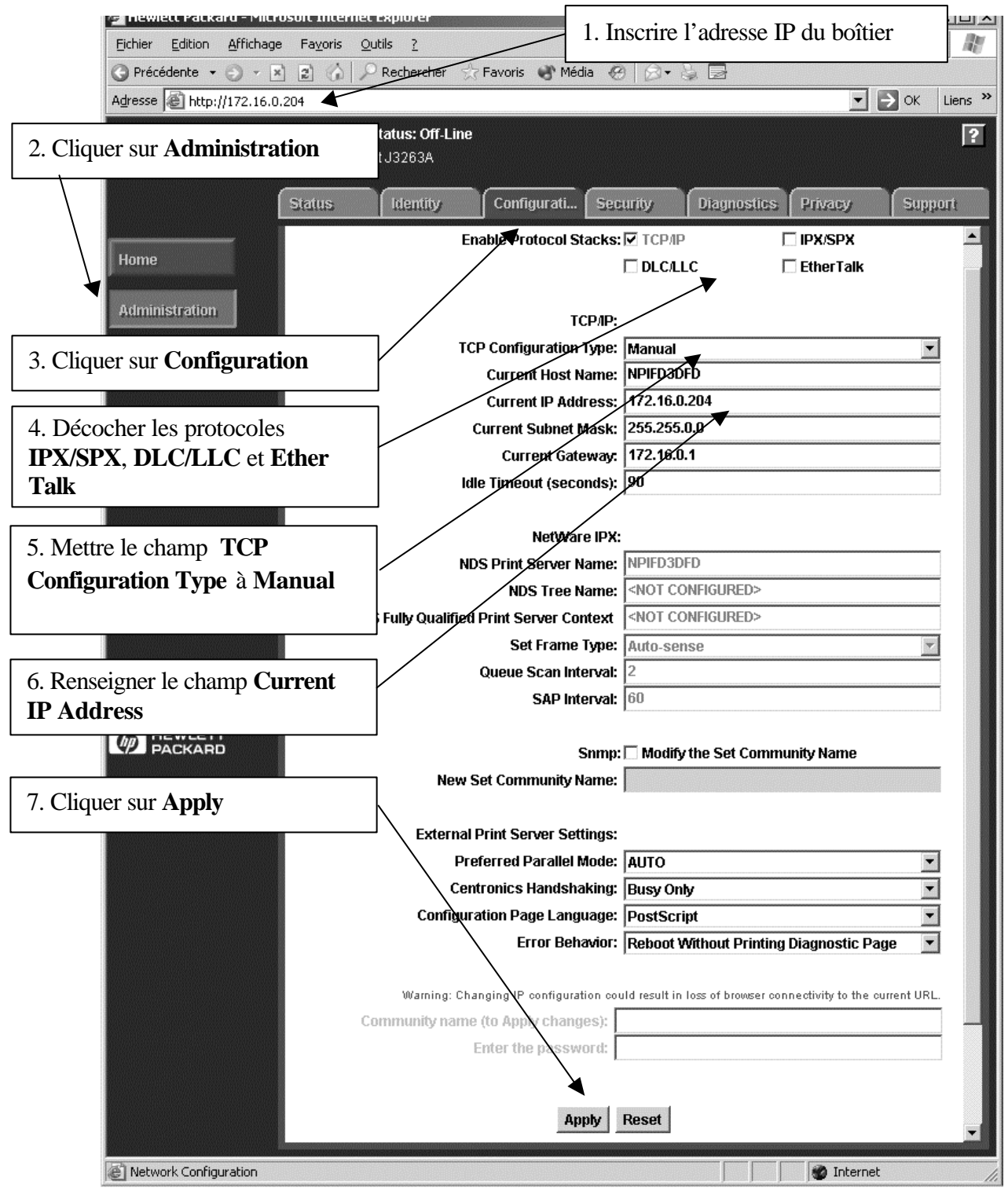

**Page 6 sur 17**

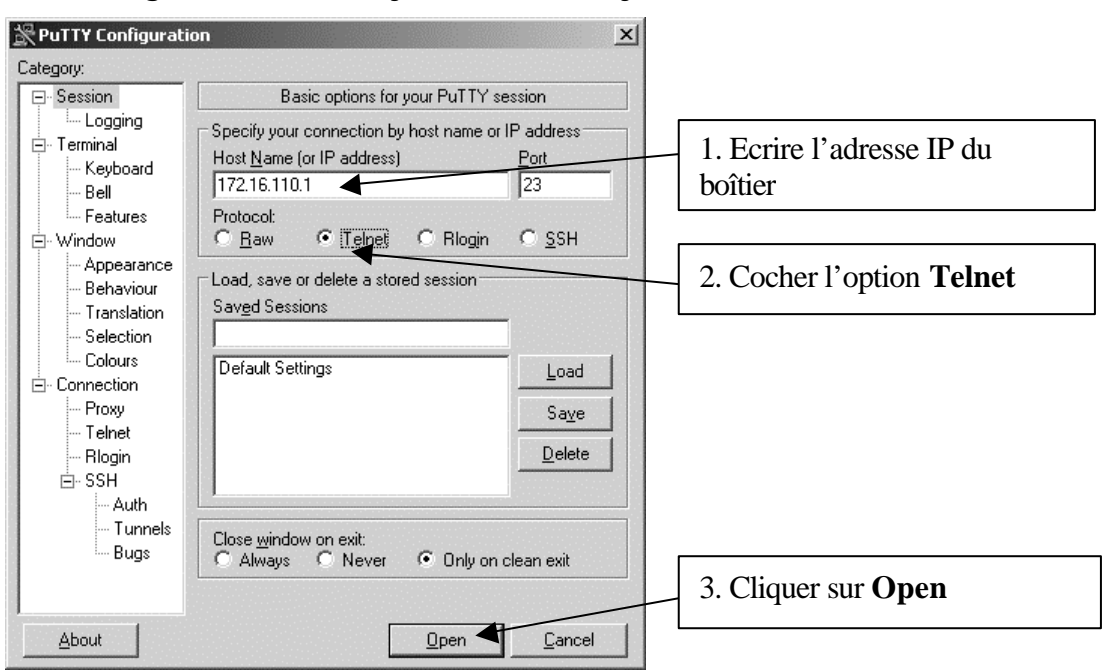

**- Adressage fixe avec Putty :** Exécuter **Putty**

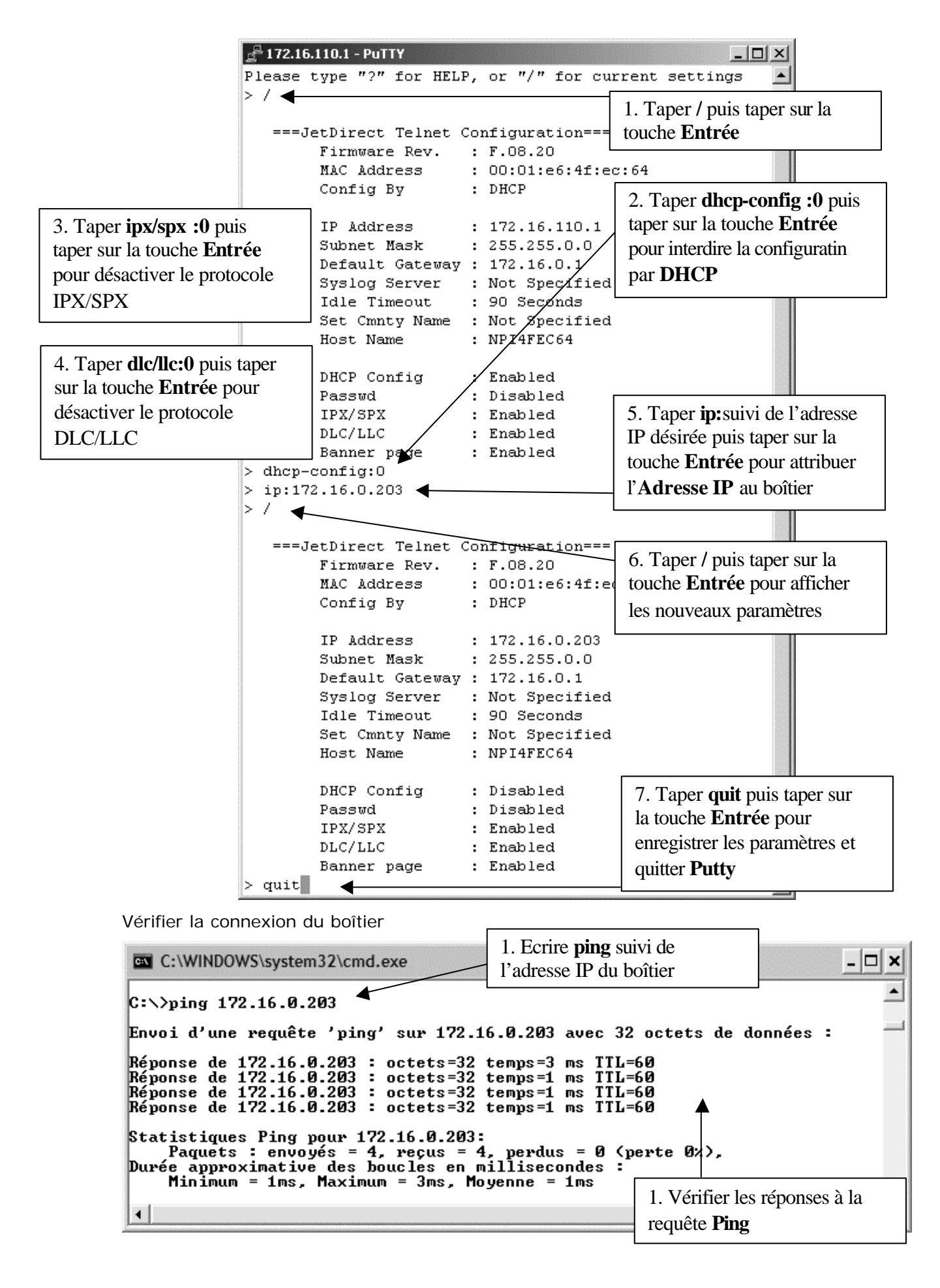

#### **b. Cas d'un réseau sans sereur DHCP :**

Par défaut, le boîtier a pris l'adresse **192.0.0.192**. Pour vérifier cette adresse, on peut imprimer la page de test du boîtier.

Ce boîtier ne peut pas être pris en main depuis une station située dans le réseau de l'établissement adressé en **172.16.x.x**.

Modifier les paramètres réseau d'une station du réseau en lui attribuant l'adresse **192.0.203.7** par exemple avec un masque de sous réseau en **255.255.0.0** et vérifier la connexion au boîtier d'impression.

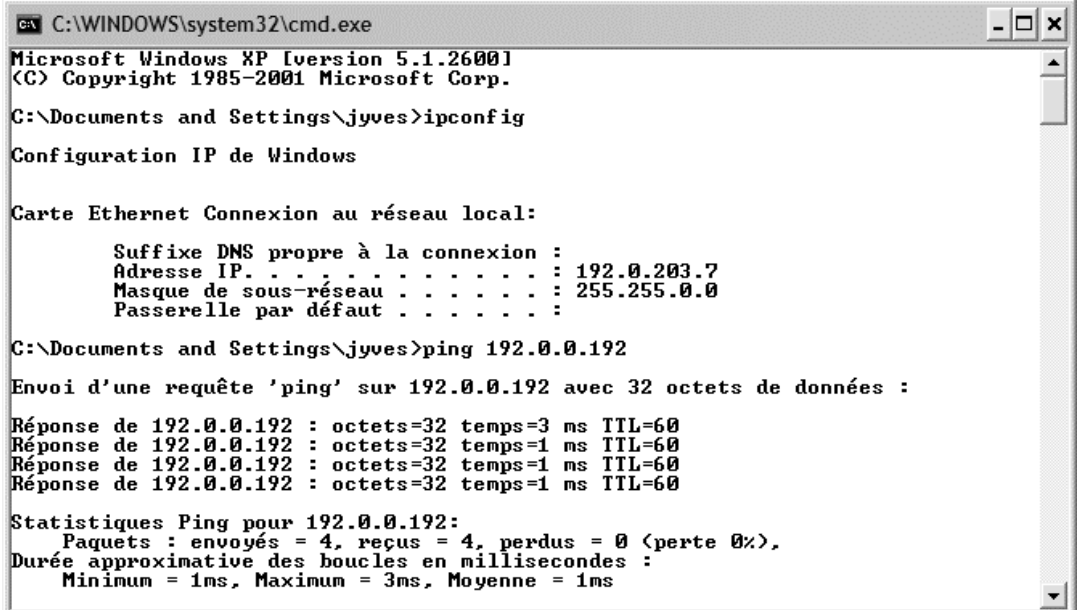

Effectuer l'adressage fixe en lançant l'interface **Web** ou en exécutant **Putty**

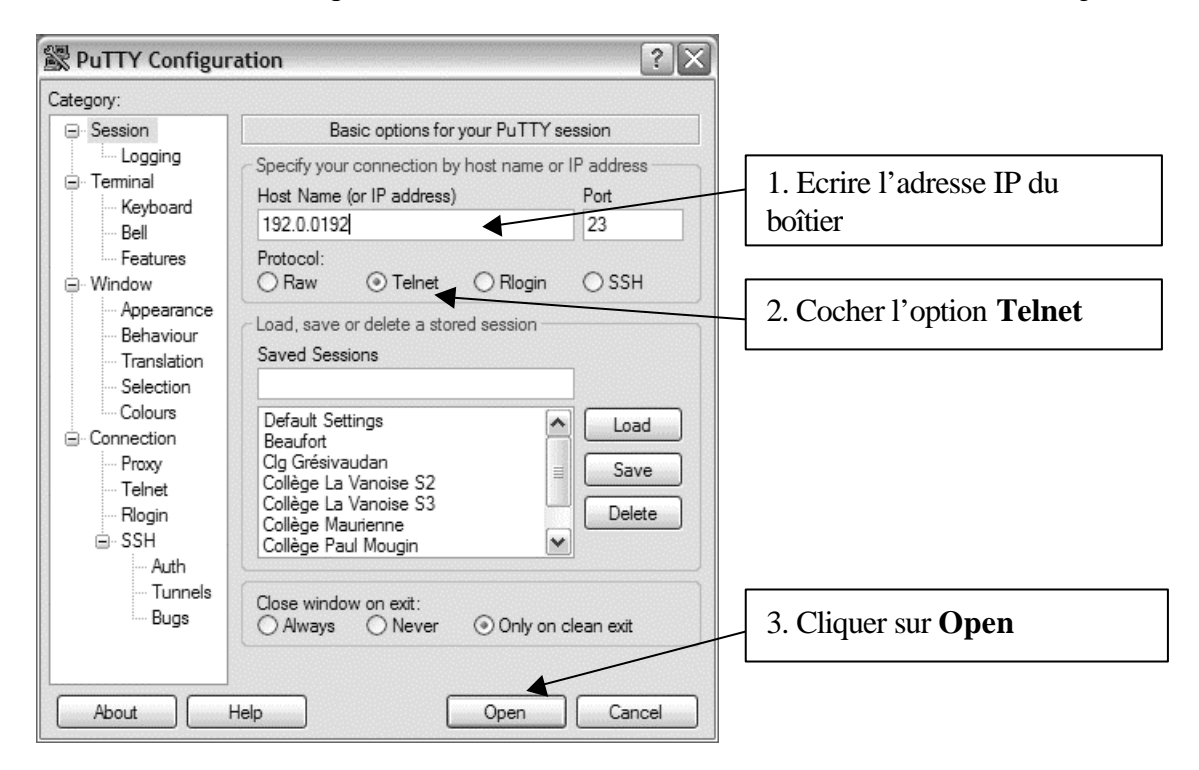

Modifier les paramètres du boîtier comme indiqué aux pages précédentes. Rétablir les paramètres réseau de la station

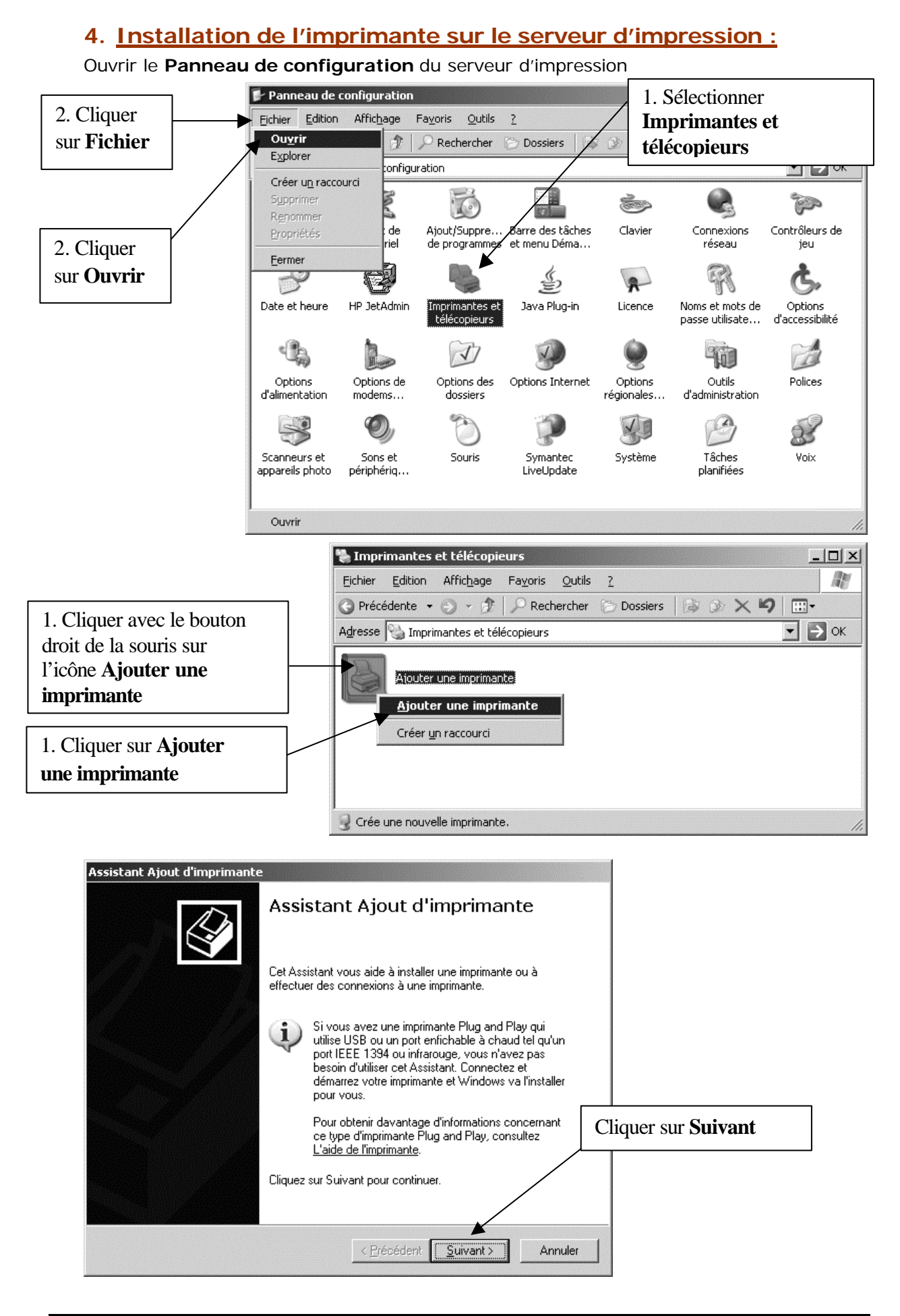

**Page 10 sur 17**

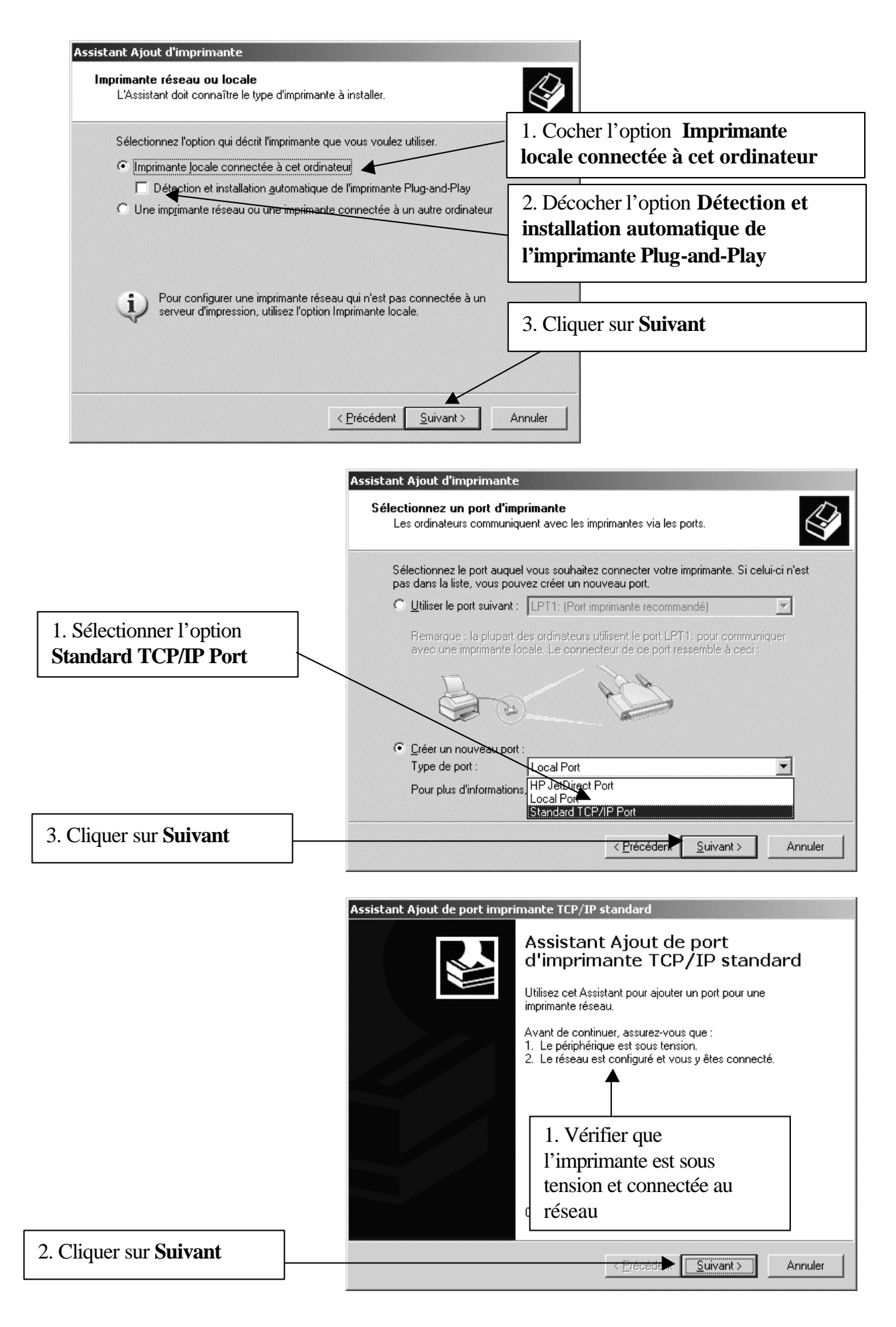

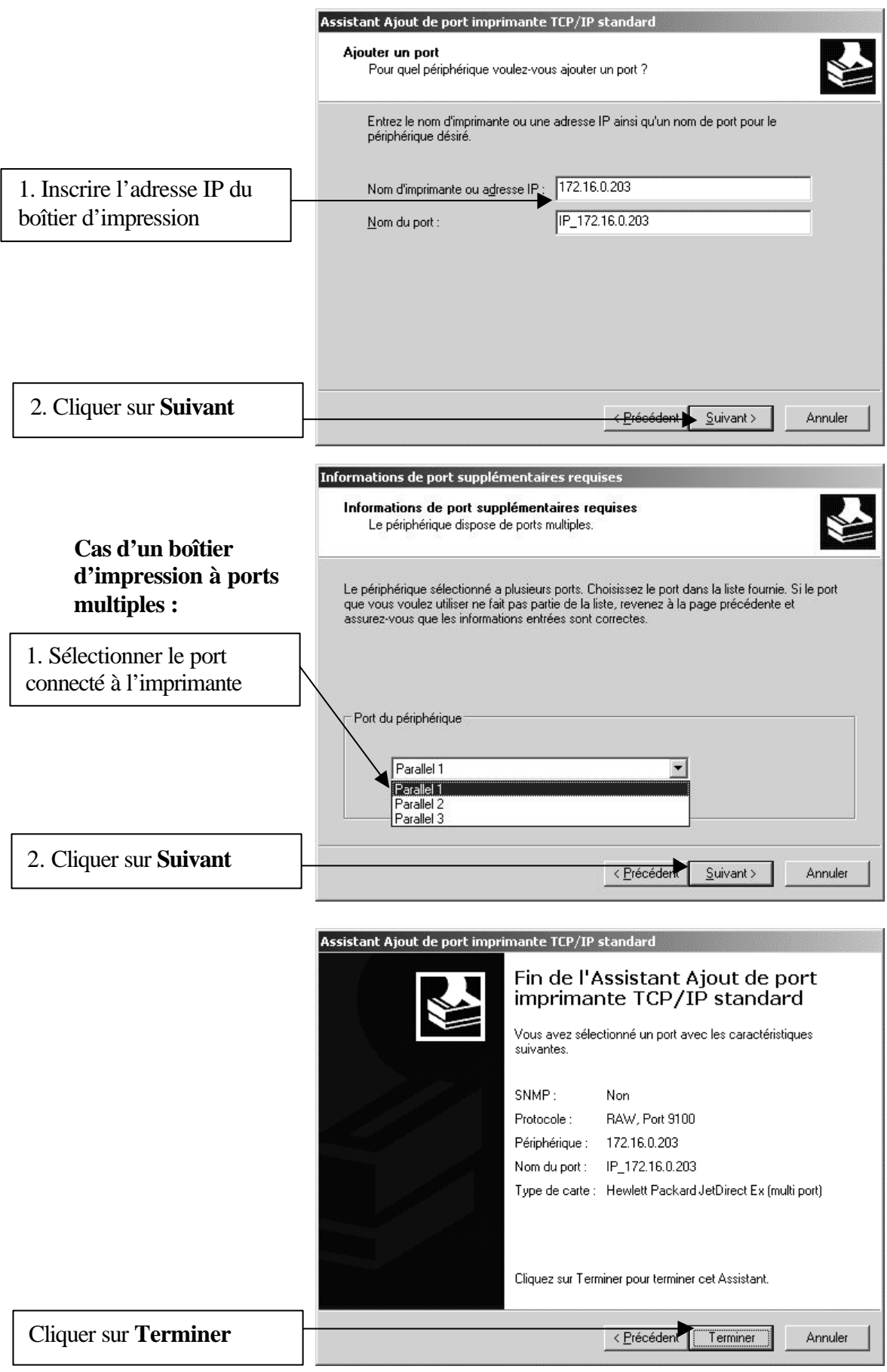

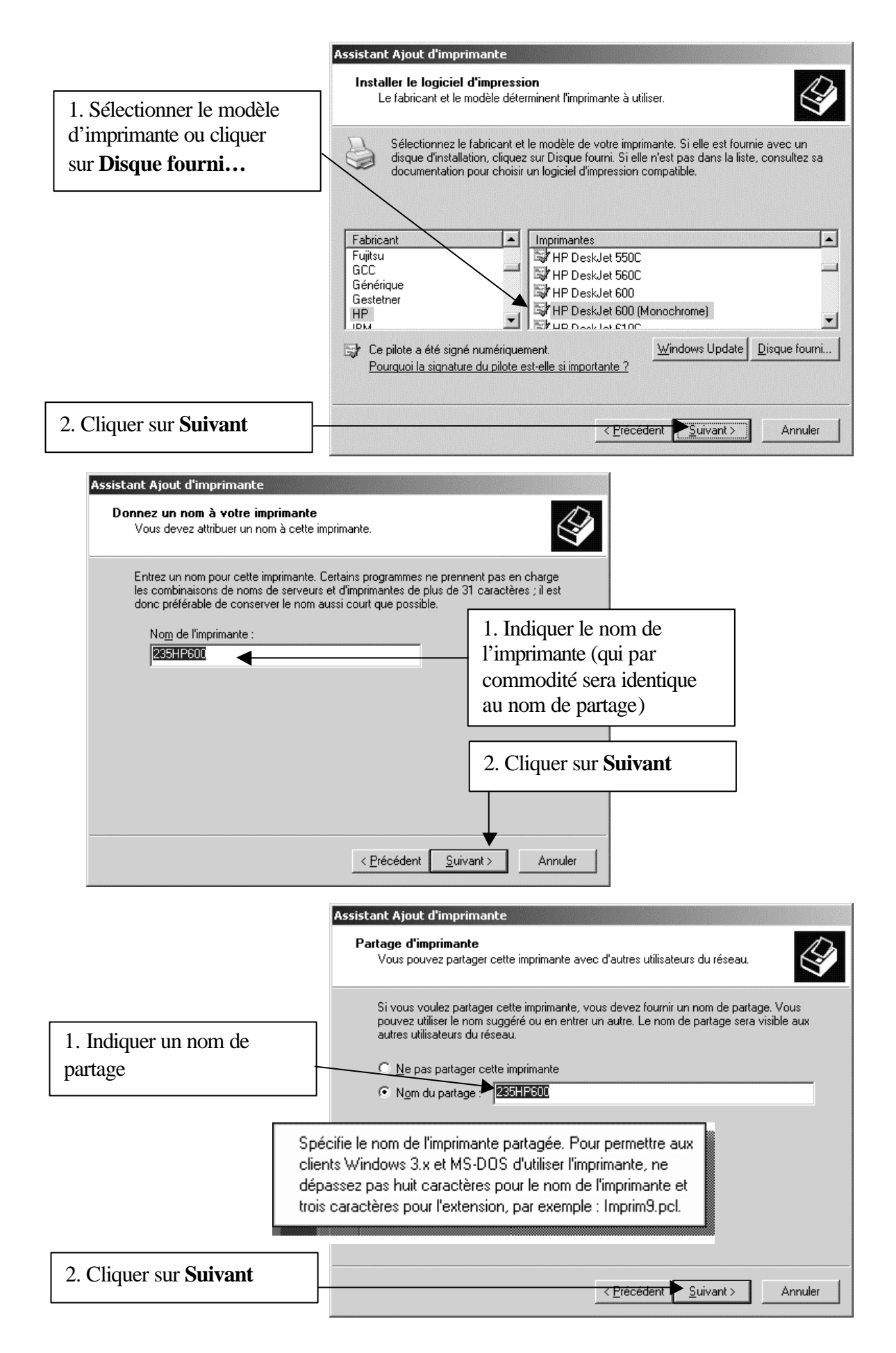

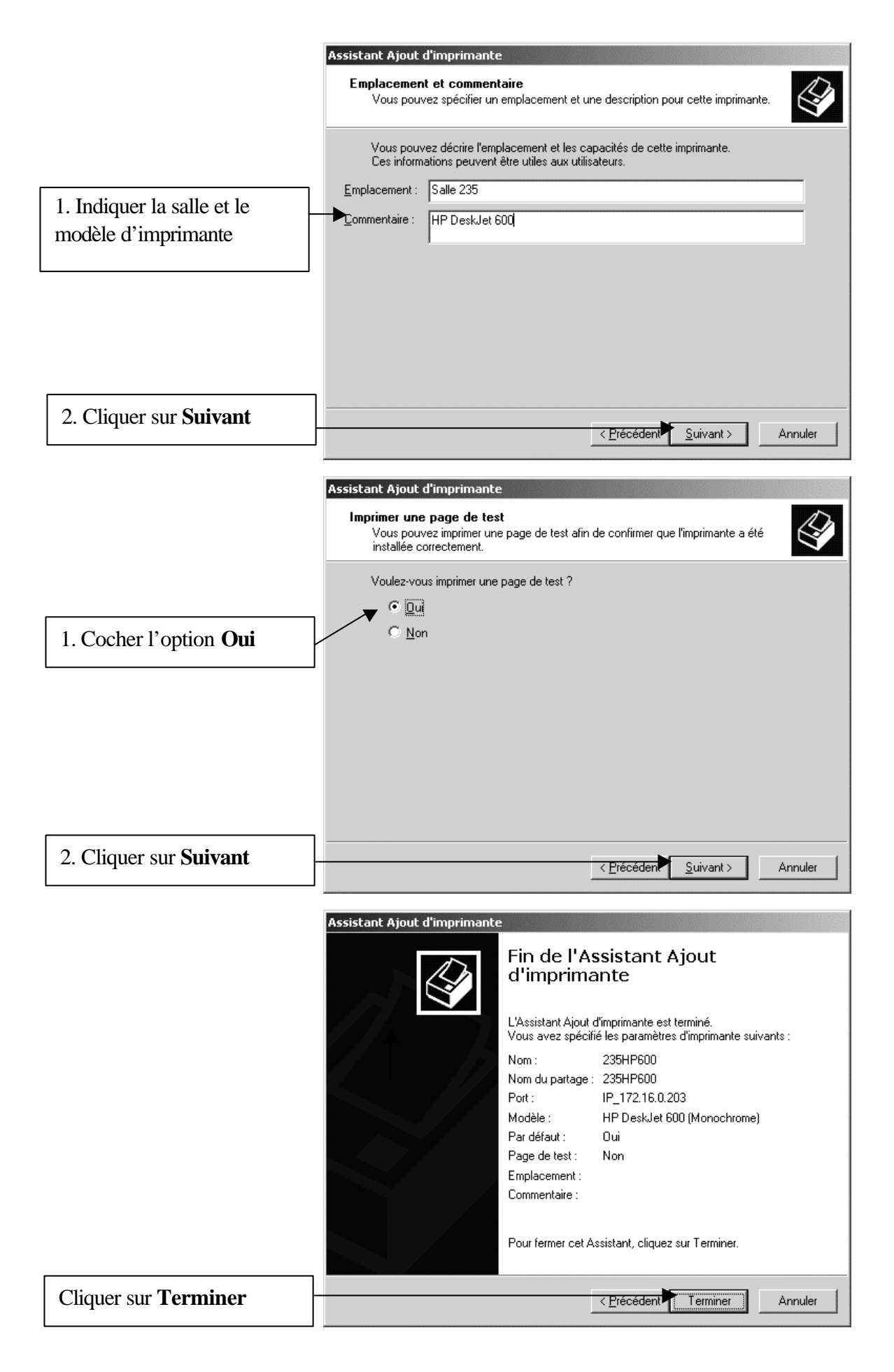

**Page 14 sur 17**

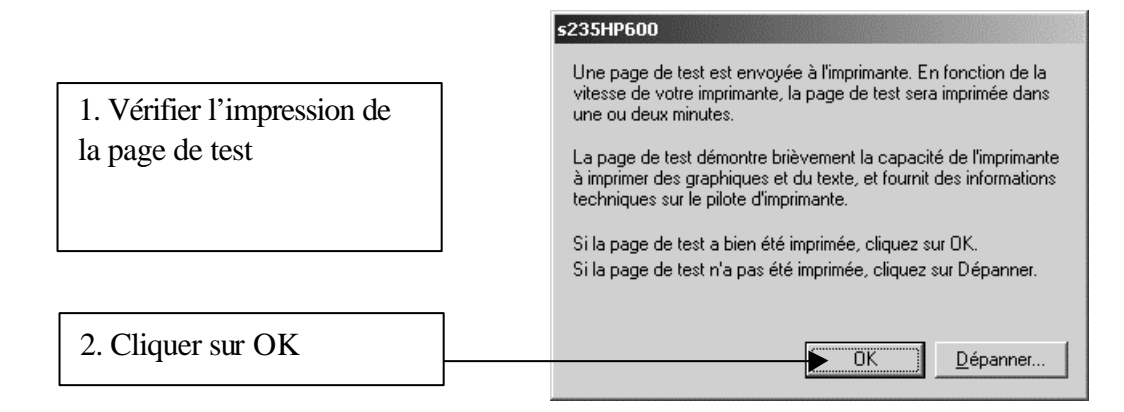

Si la page de test ne s'imprime pas, reprendre la démarche depuis le début et vérifier toutes les étapes.

## **5. Installation de l'imprimante sur une station XP:**

Ouvrir le **Panneau de configuration** de la station. Ouvrir le dossier **Imprimantes et télécopieurs** Double-cliquer sur **Ajouter une imprimante**

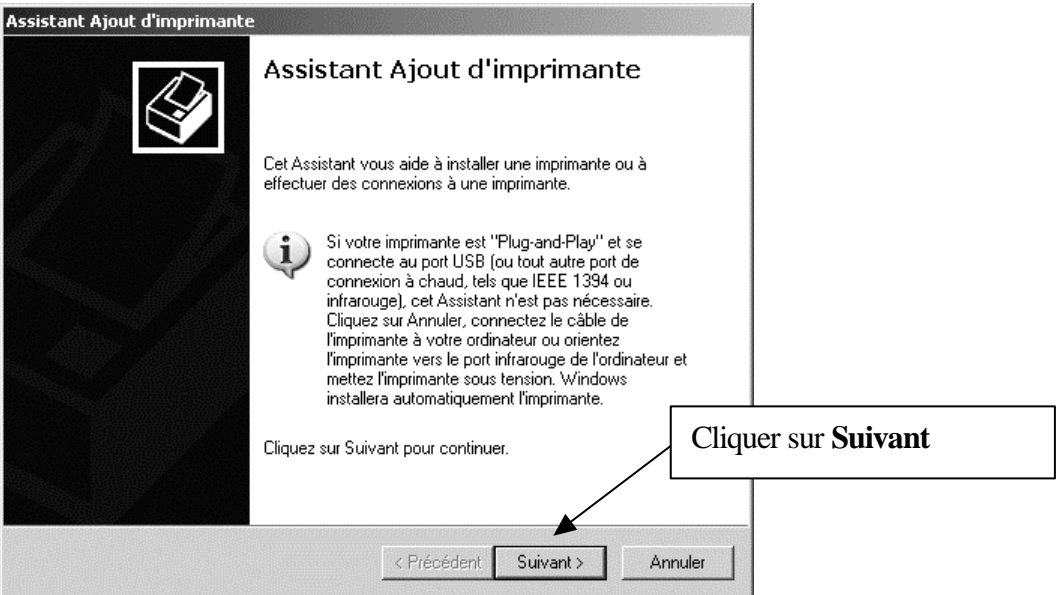

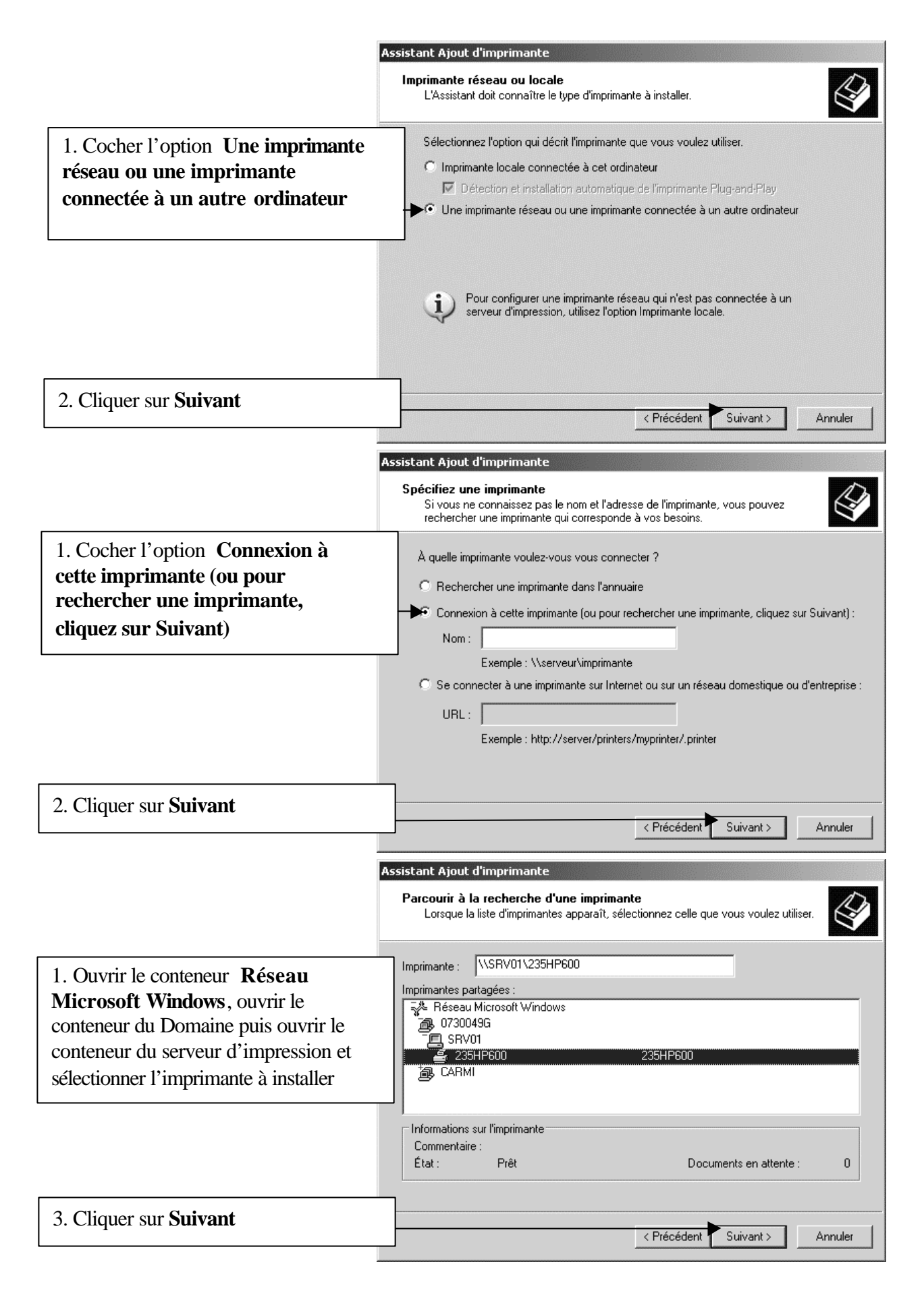

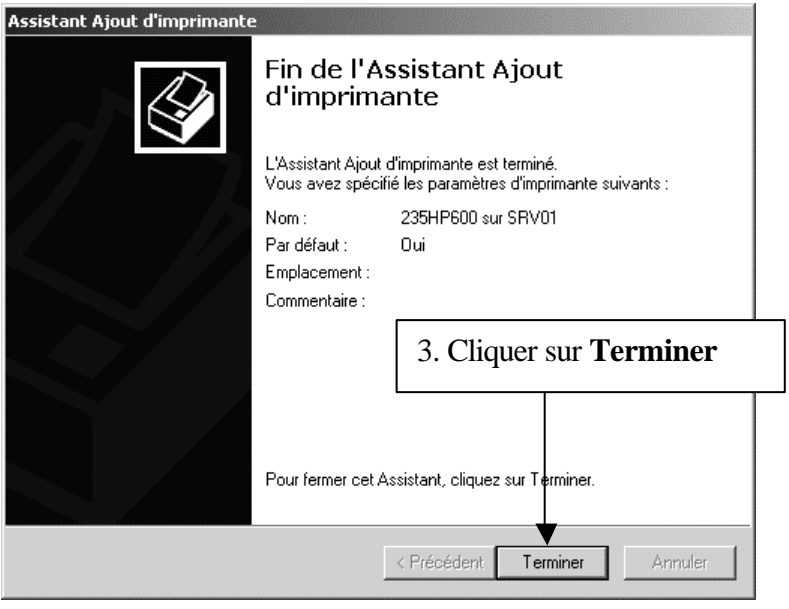